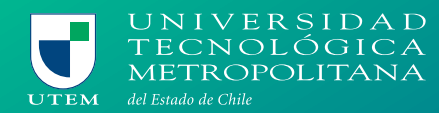

# **MANUAL EJECUTIVO MI.UTEM.CL**

### **PERFIL ESTUDIANTE**

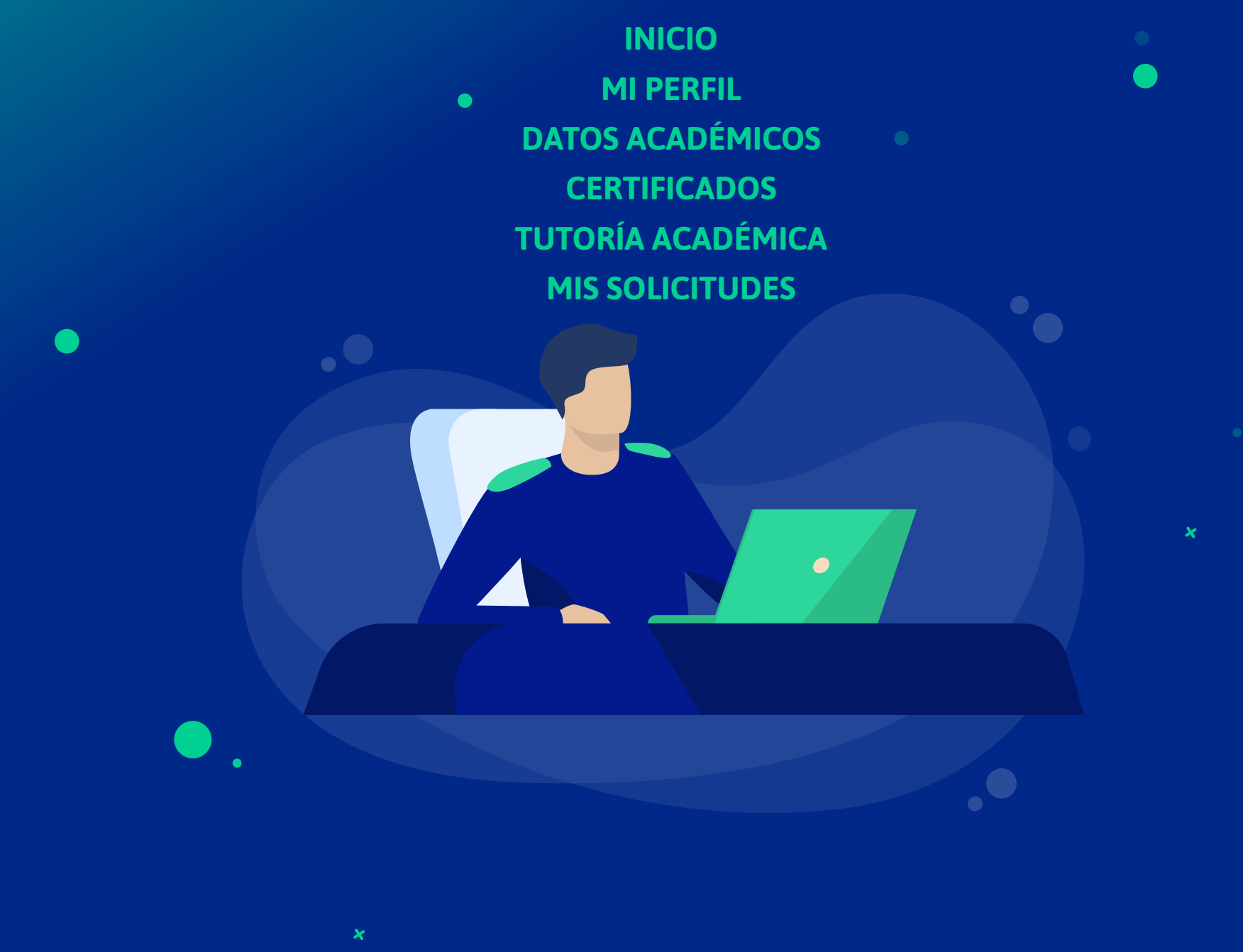

# **INICIO**

 $\bullet$ 

**En el Inicio encontrarás las siguientes funcionalidades que serán de utilidad y te permitirán acceder de manera fácil, como los botones superiores donde encuentras: tus notas, agenda semanal, arancel y certificados, además puedes visualizar las asignaturas con las secciones y detalles.** 

**O** INICIO

**En la parte derecha de la pantalla, tienes los sistemas disponibles, botones de apoyo como el CEA, biblioteca, entre otros, y finalizando con los destacados.**

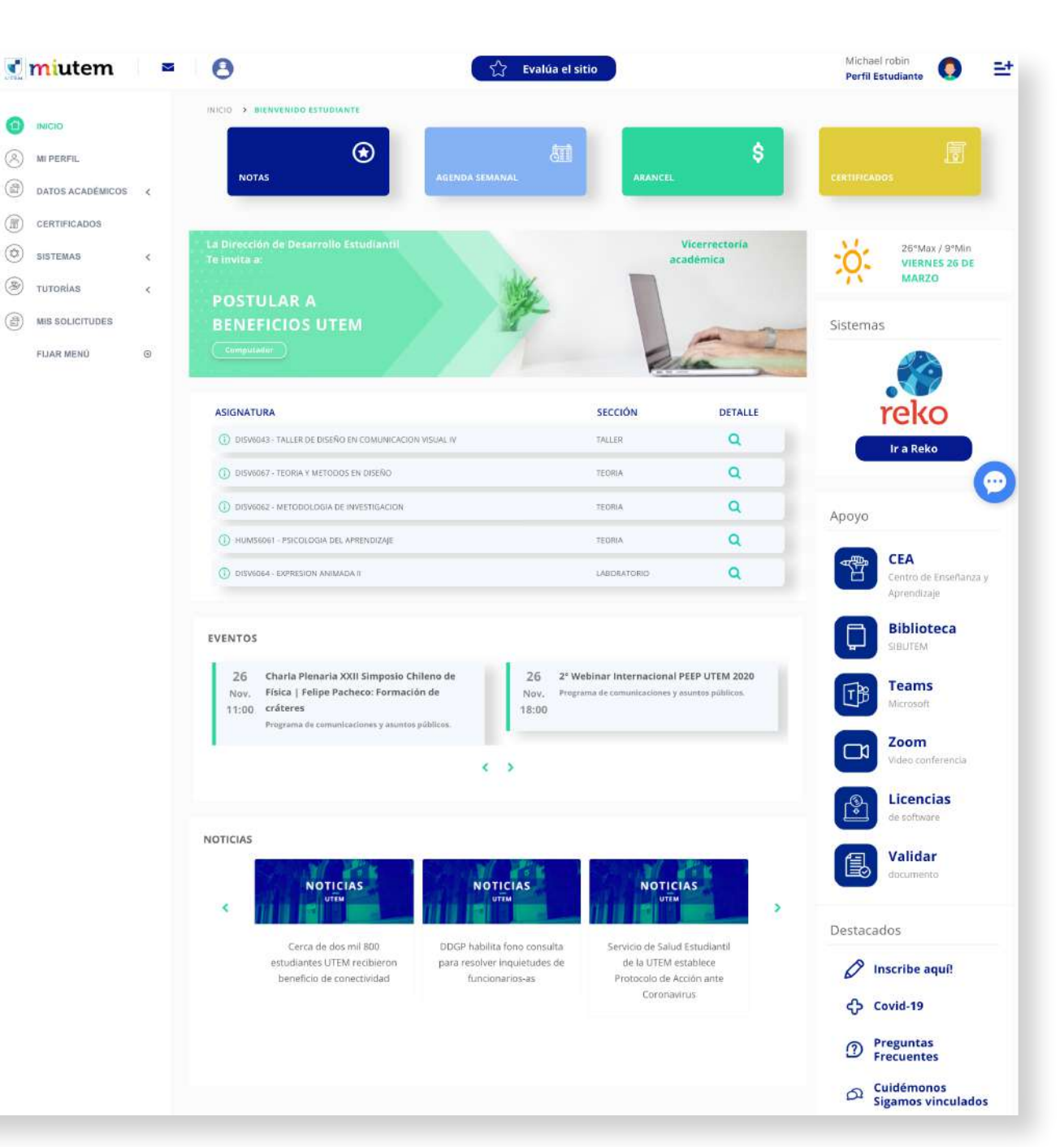

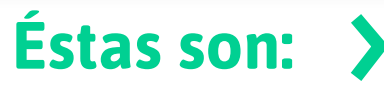

### **MI PERFIL**

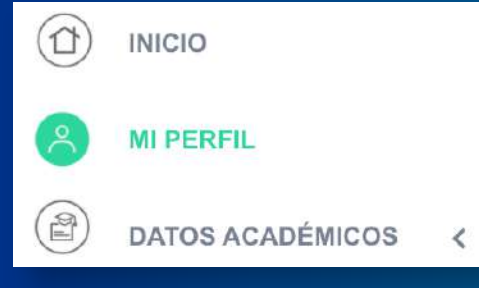

**Ingrese desde el menú: MI PERFIL**

**En el perfil tendrás acceso a tu información personal , la cual podrás editar. Además verás tus programas académicos y tu información de ingreso a la universidad.**

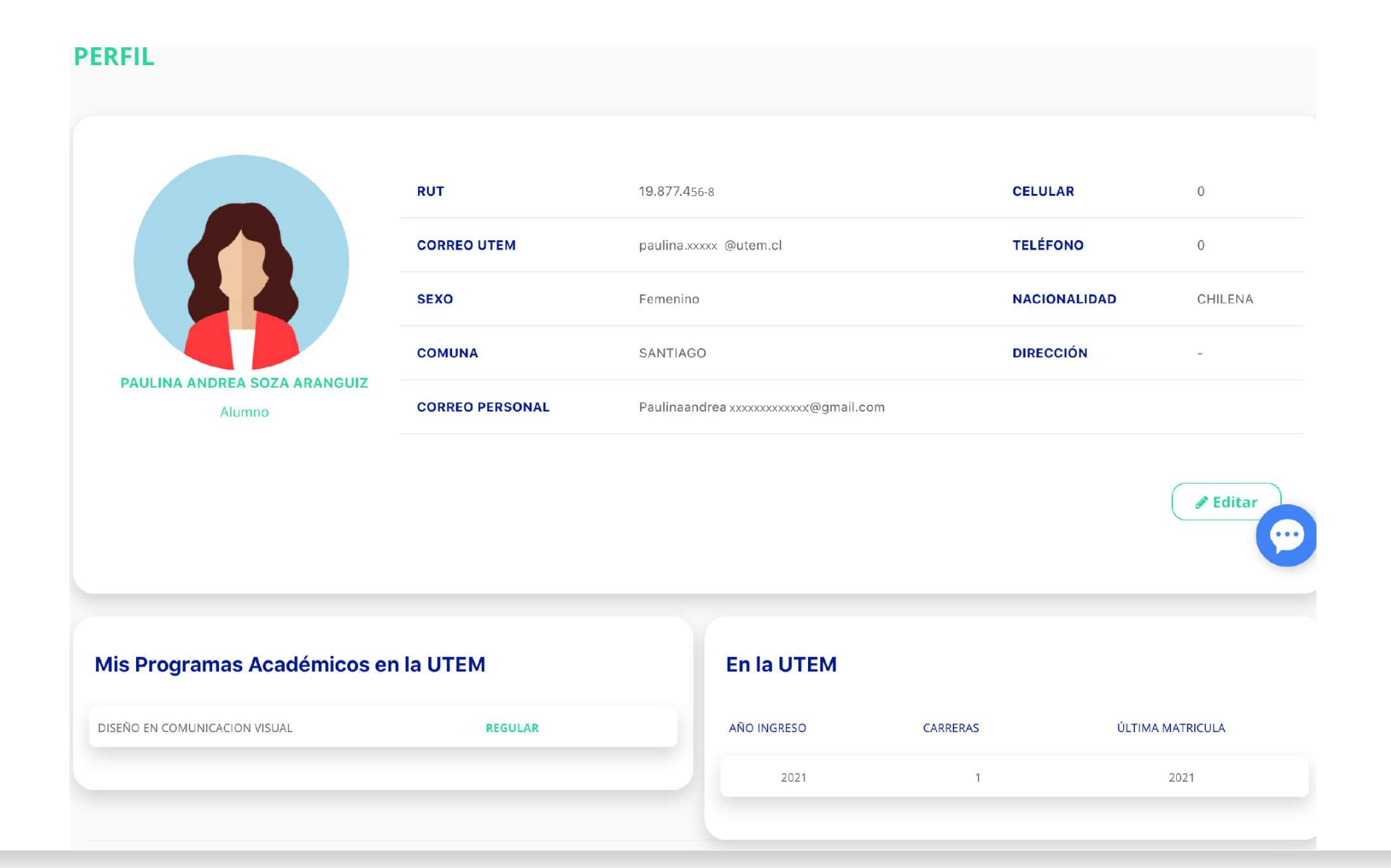

# **DATOS ACADÉMICOS: AVANCE DE MALLA**

#### $\circled{\scriptstyle 1}$  INICIO  $\circledR$ MI PERFI 面 **DATOS ACADÉMICOS** · AVANCE DE MALLA

. NOTAS · HORARIC · BOLETÍN DE NOTAS

#### **Ingrese desde el menú: DATOS ACADÉMICOS > AVANCE DE MALLA**

 $\triangle$  Dentro de datos acdémicos también encuentras tus notas, tu horario y el boletín de notas

**En este módulo podrás ver tu malla actual, donde se encuentran las asignaturas aprobadas, inscritas, las reprobadas y no cursadas. Además en la lupa que se encuentra en cada asignatura te mostrará el requisito que tiene cada una de ellas.**

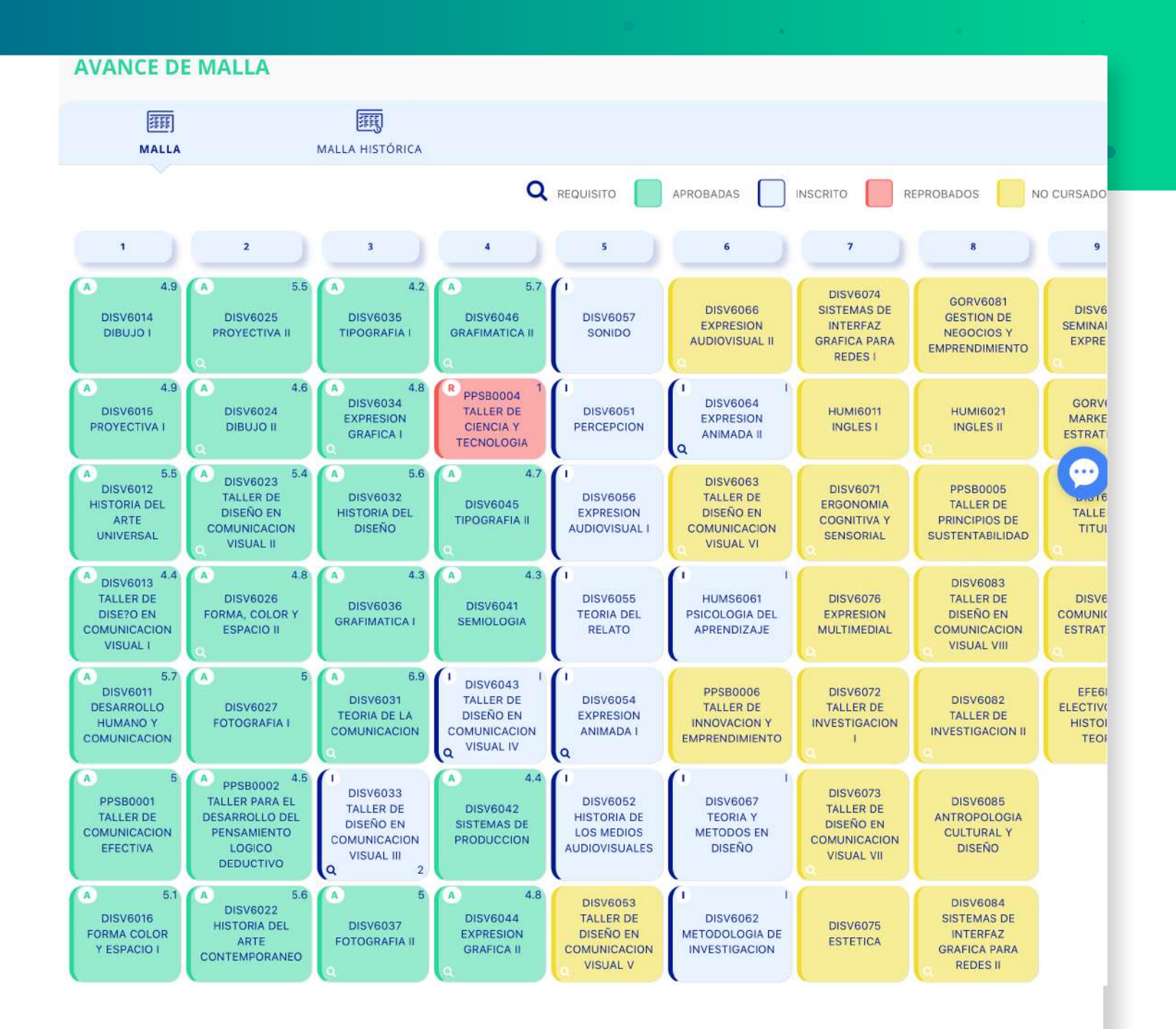

### **CERTIFICADOS**

 $\circ$  INICIO  $(\hat{\mathbb{A}})$ MI PERFIL **DATOS ACADÉMICOS CERTIFICADOS** 

**Ingrese desde el menú: CERTIFICADOS**

**En este módulo podrás solicitar nuevos certificados ya sea de alumno regular y de ranking. Además se muestra la información de los certificados ya generados que puedes descargar y reenviarlos.**

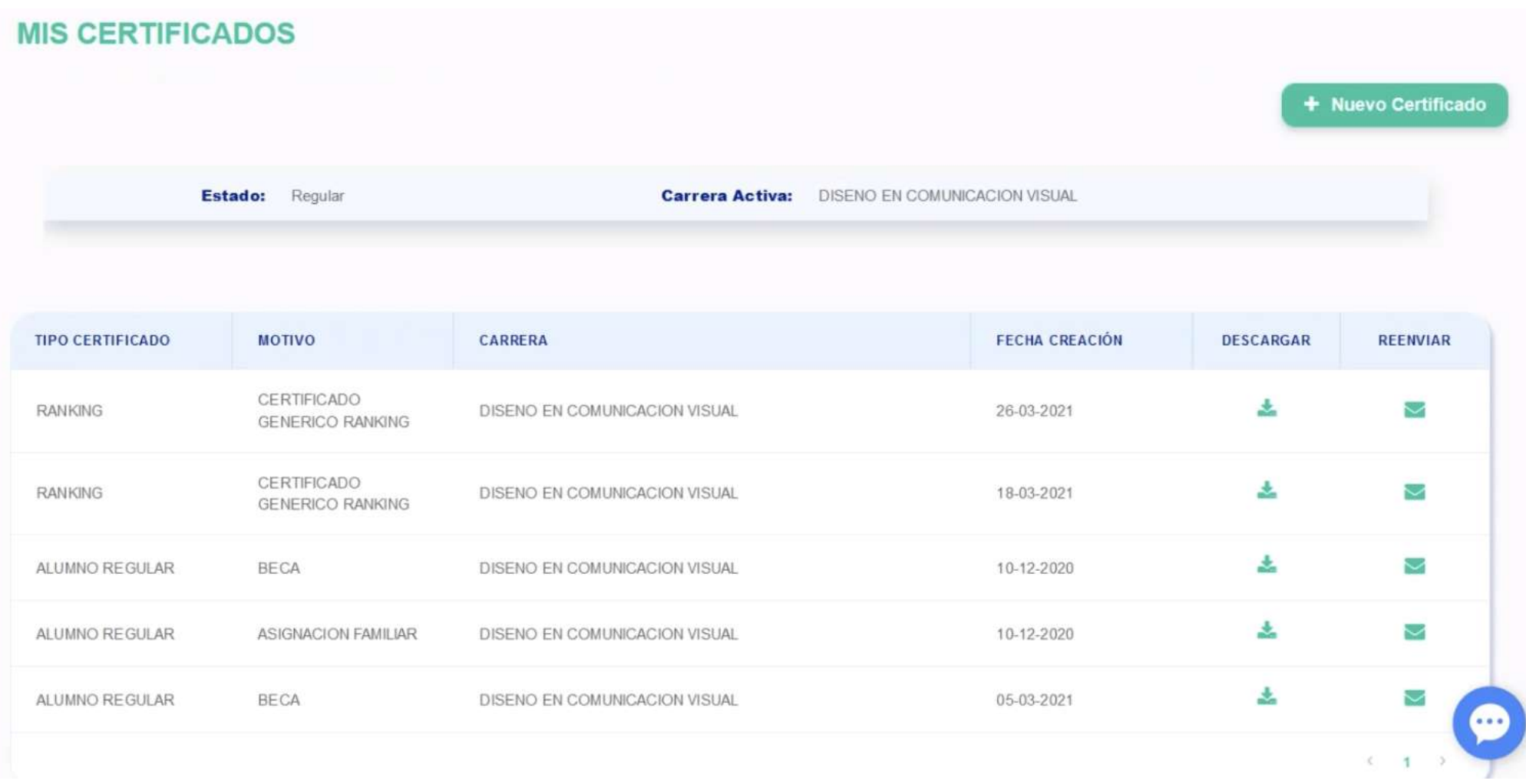

# **TUTORÍA ACADÉMICA: MIS TUTORÍAS**

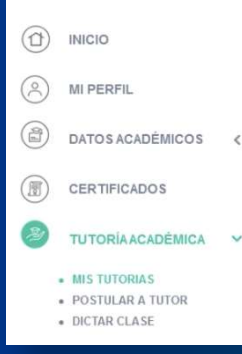

**Ingrese desde el menú: TUTORÍA ACADÉMICA > MIS TUTORÍAS**

**En este módulo tienes la posibilidad de poder inscribirte en las tutorías, donde se encuentra la información de cada una de ellas, las cuales puedes solicitas en el botón "solicitar"**

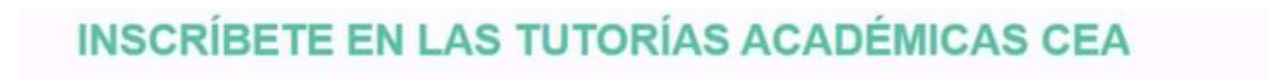

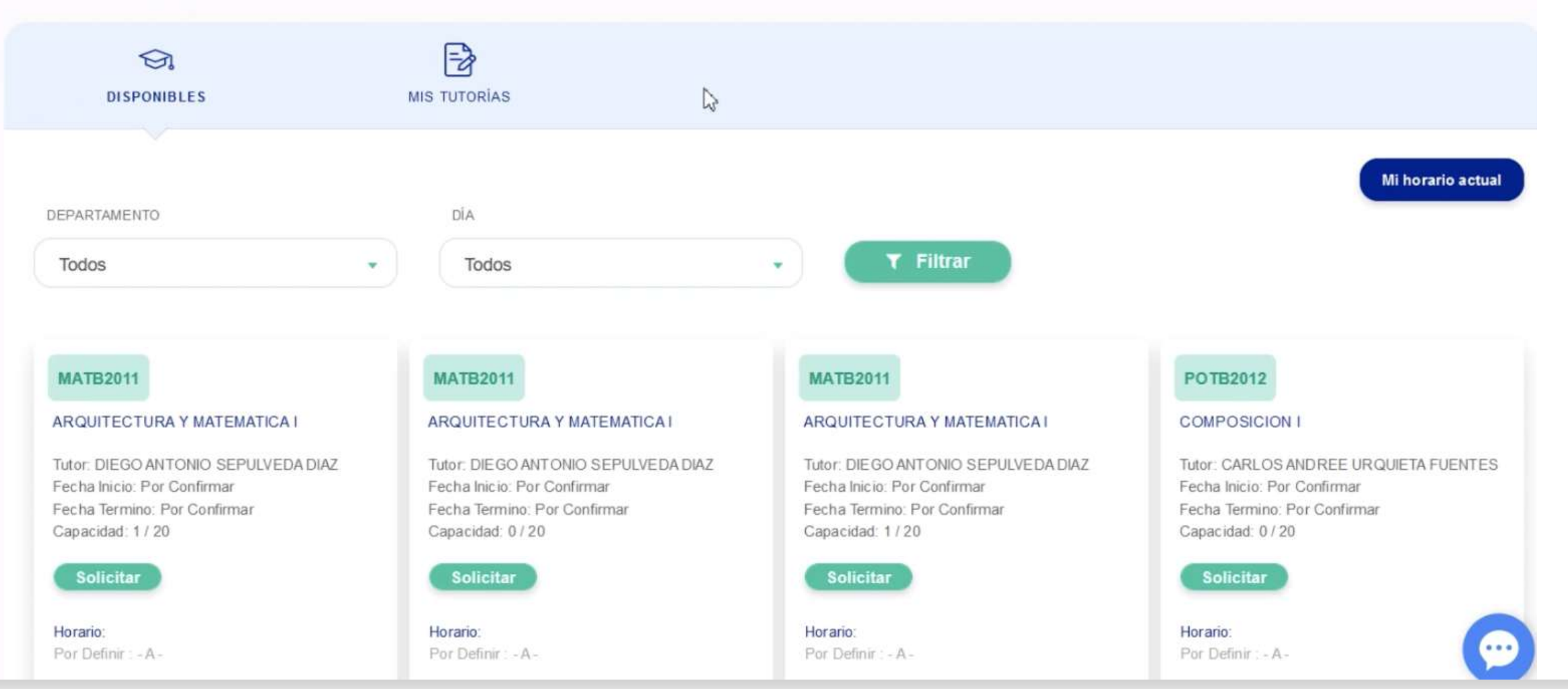

# **TUTORÍA ACADÉMICA: POSTULAR A TUTOR**

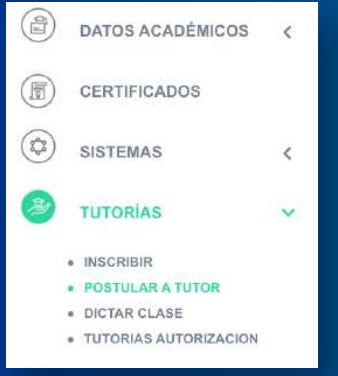

**Ingrese desde el menú: TUTORÍA ACADÉMICA > POSTULAR A TUTOR**

¿QUIERES SER TUTOR/A ACADÉMICO/A DEL CEA?

**Si quieres ser tutor(a) en este módulo encuentras las asignaturas en ofertas para poder postular como tutor a ellas.**

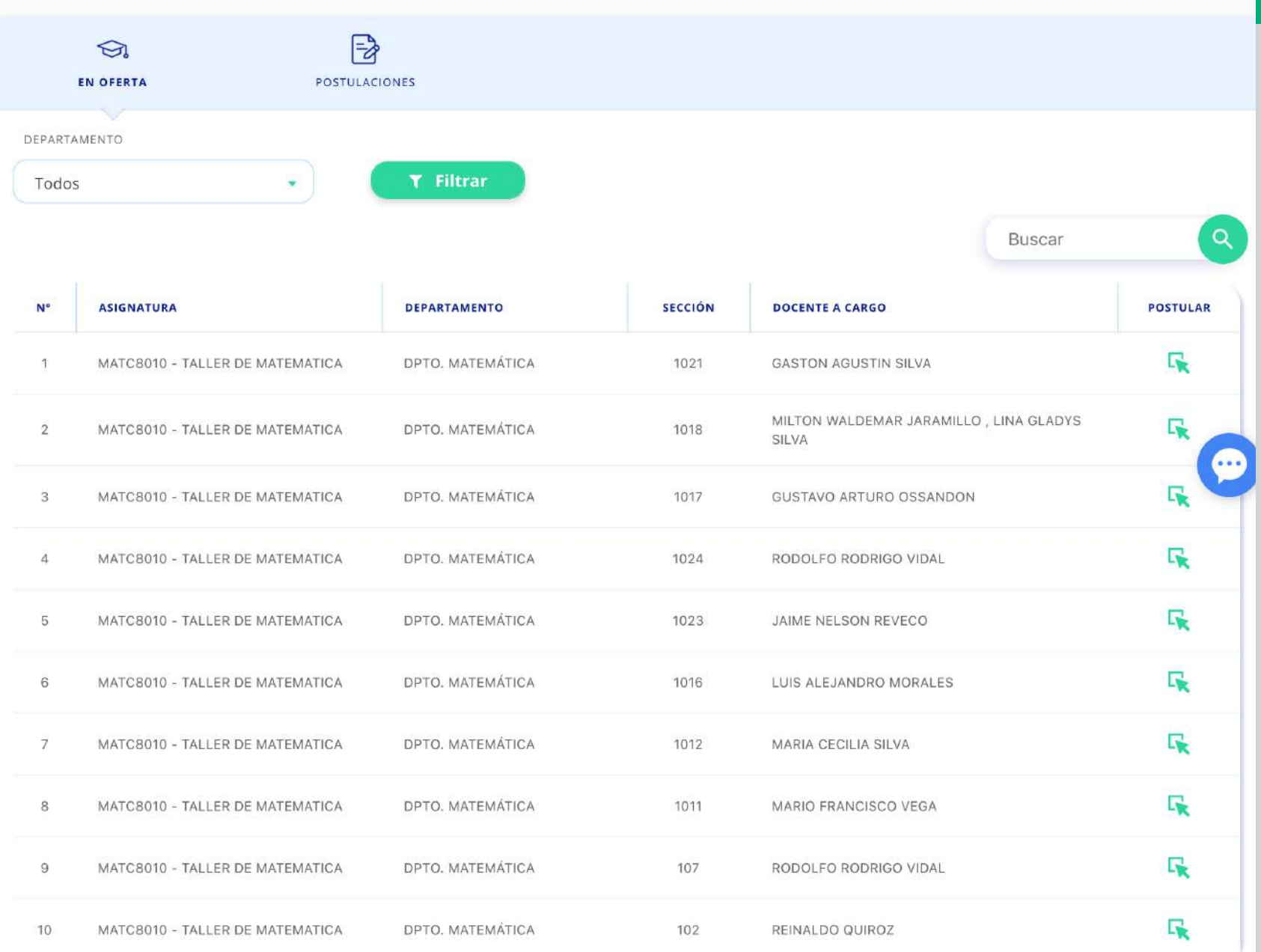

### **MIS SOLICITUDES**

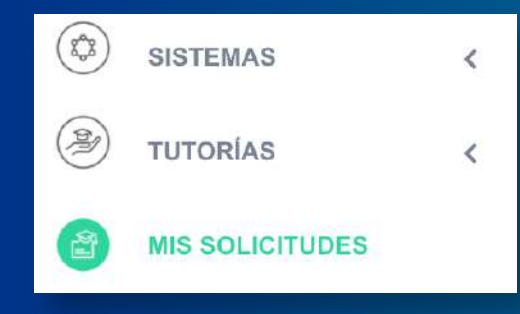

#### **Ingrese desde el menú: MIS SOLICITUDES**

**E** 

**En este módulo se muestran tus postulaciones a los beneficios UTEM. En el detalle puedes visualizar el estado de la solicitud**

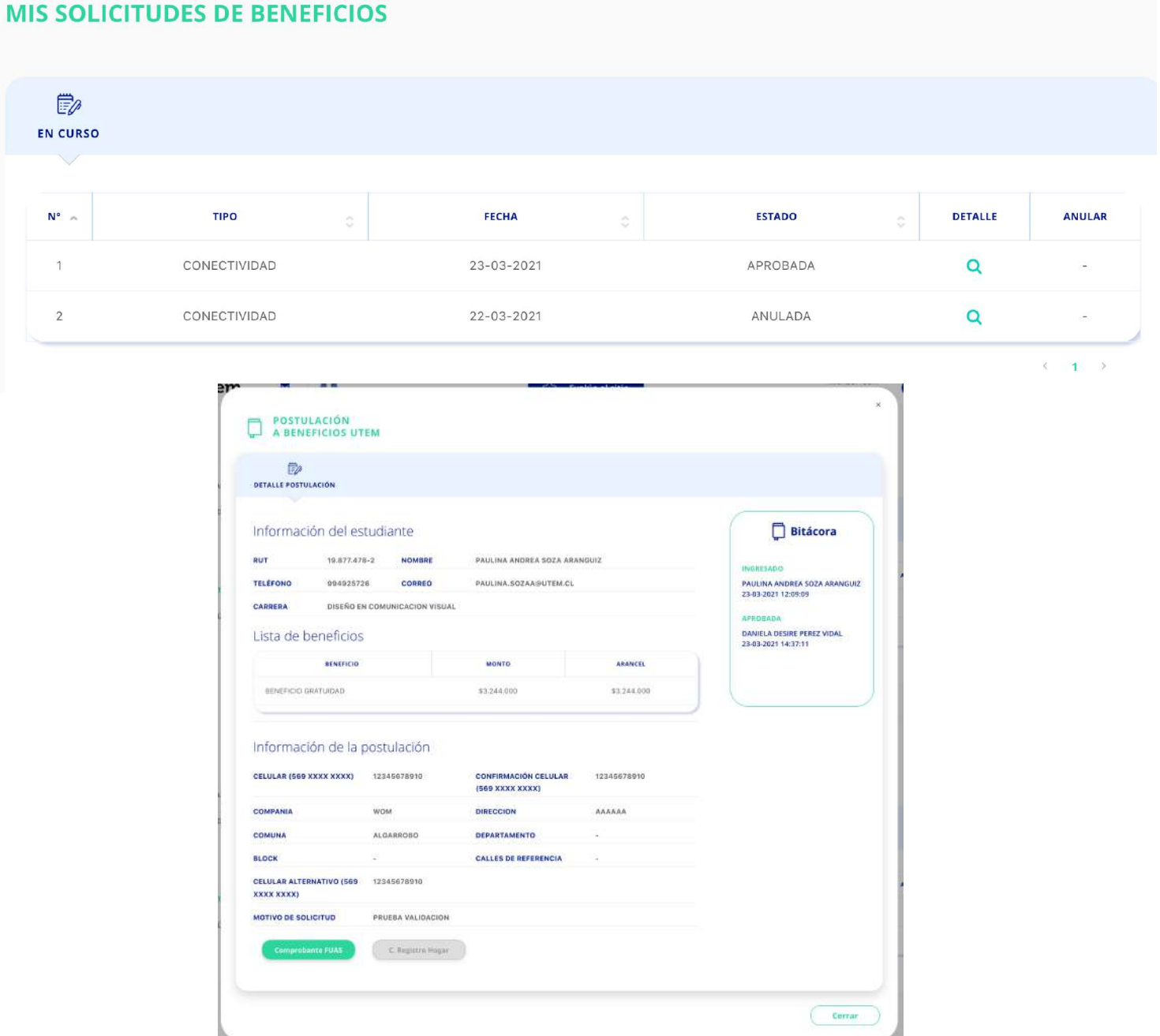